## Intel AppUp<sup>sM</sup> Small Business Service Built on the Intel® Hybrid Cloud Platform User Guide - Astaro\*

1. Log into Astaro Web Console:

Local - [https://192.168.77.1:4444](https://192.168.77.1:4444/) External - https://<external\_ip>:4444

## Default username: **admin**

## Default password:

Download the current "Appliance Default Password List" (LogIn required):

- 1) Use a web browser go to: [www.intelhybridcloud.com/](http://www.intelhybridcloud.com/)
- 2) Click the "LOGIN" button and enter your login information.
- 3) Select the "Support" link from the menu on the left.
- 4) On the "Support" page, download the "Additional Setup Documents" and extract the
- "Appliance Default Password List" from the zip file.

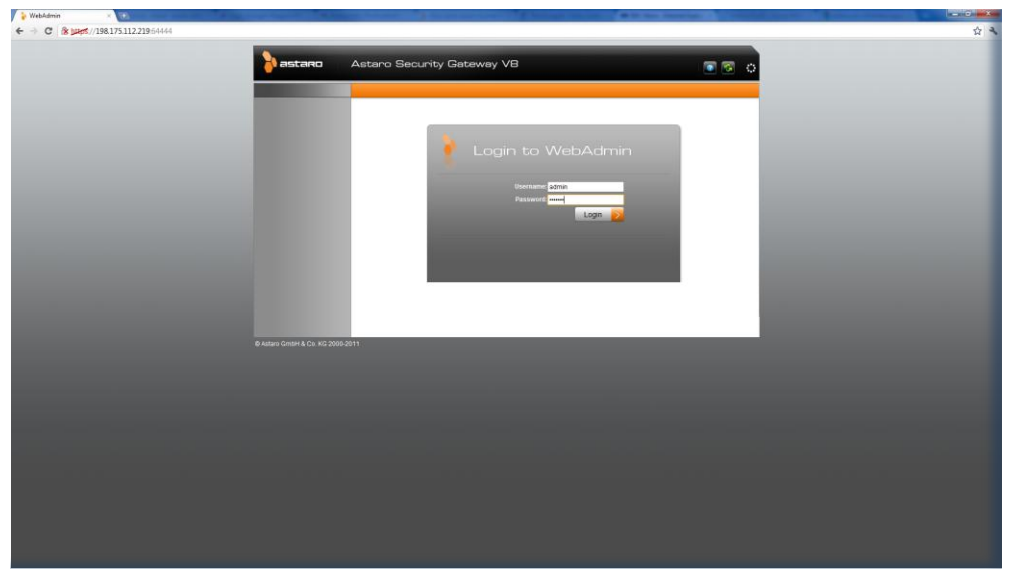

2. In the Astaro Web Console, go to **Management;** select **Licensing;** select the **Installation**  tab.

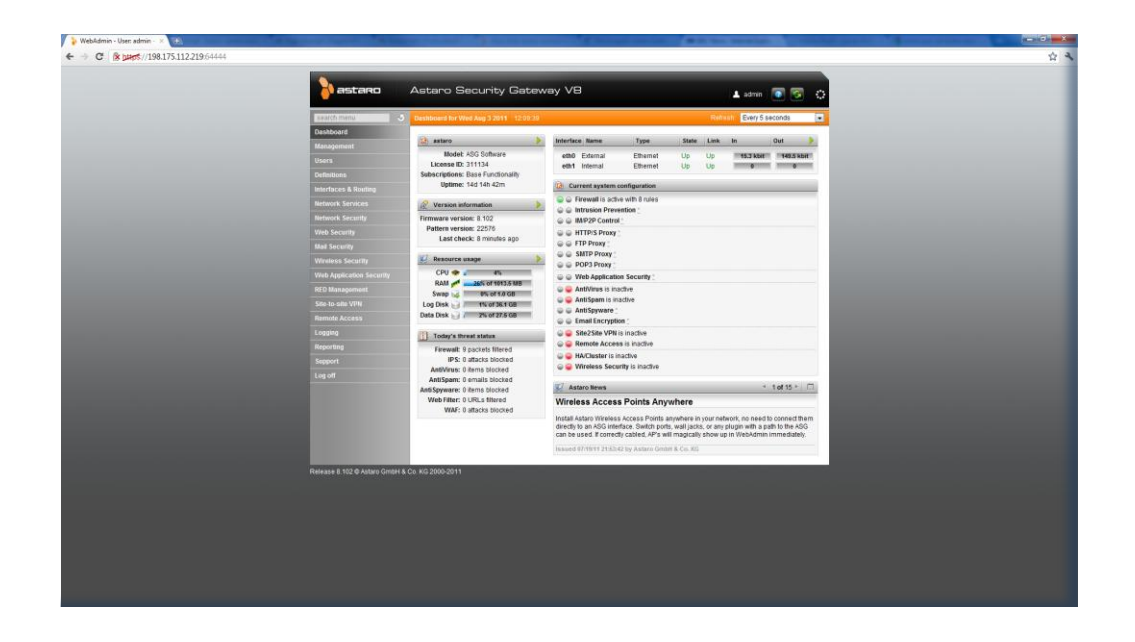

3. Click on the folder icon next to the **License File** text box.

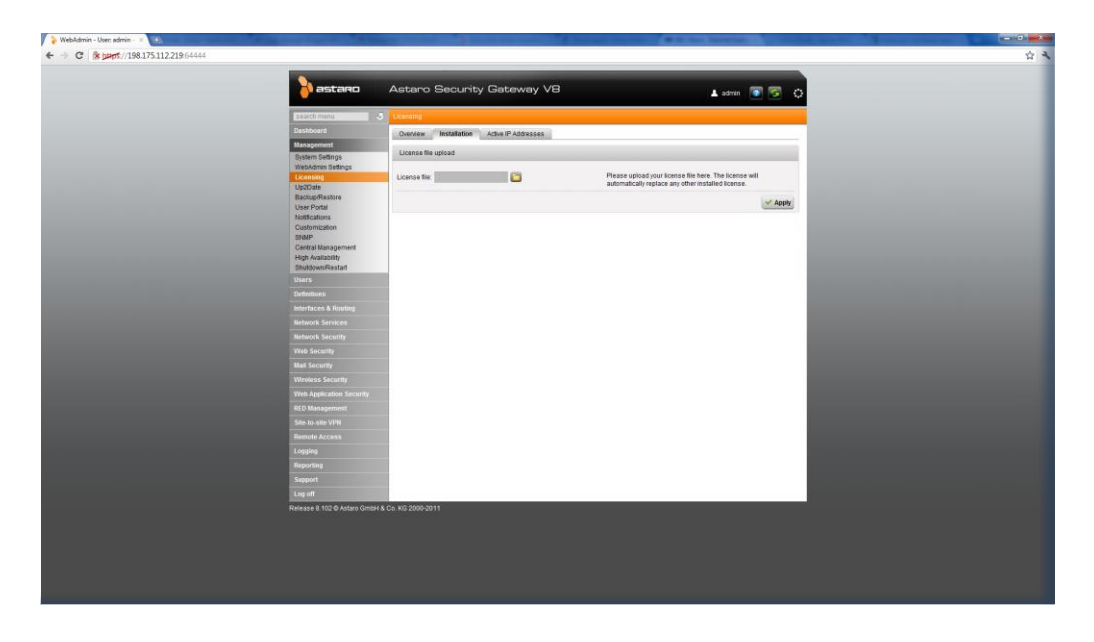

- 4. Click on the **Choose File** button. Select the Astaro license text file to initiate load.
- 5. Once file upload is complete, click the **Apply** button. Text will indicate that '**New License Installed Successfully'.**
- 6. To view setting accuracy, click on the **Overview** tab. Check that features included in the license are enabled.